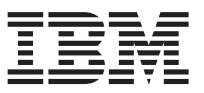

This document summarizes the installation steps and reviews the most common signs-of-health for IBM WebSphere DataPower XC10 Appliance. For the latest version of this information and complete installation instructions, see the information center: [http://publib.boulder.ibm.com/infocenter/wdpxc/](http://publib.boulder.ibm.com/infocenter/wdpxc/v2r0/index.jsp) [v2r0/index.jsp.](http://publib.boulder.ibm.com/infocenter/wdpxc/v2r0/index.jsp)

## **Quick start: Installing the appliance hardware**

To get started with the appliance, you must install the appliance in the rack, configure the appliance for access, start the user interface, and confirm the operational state of the appliance.

## **Before you begin**

Before defining the base configuration, gather the following information:

- v Whether you are using the 1 gigabit or 10 gigabit Ethernet ports for your data grid. You must use either all 1 gigabit ports or all 10 gigabit ports. Connect the management port at MGMT0.
- v The IP addresses for the Ethernet interfaces for management access and data grid use.
- v The IP address of the default gateways (routers) that supports the subnets for the Ethernet interfaces.
- v The IP address for the network services (SSH, Telnet, and so on).

Review the other system requirements in the information center.

## **Procedure**

- 1. Physically install the appliance in the rack.
	- **Important:** Do not attempt to physically open the case of the appliance. Opening the case triggers a security fault and the appliance no longer operates. It must then be returned to  $IBM^{\circ}$  for remanufacturing.
	- a. Carefully unpack the appliance. Locate all supplied power cords, the serial cables, and the rails.
	- b. Identify the rack location for installation, and ensure that there is sufficient space above and below the appliance for ventilation and appliance maintenance.
	- c. Secure the mounting rails.
	- d. Install the appliance on the rails, and slide the appliance into place.
	- e. From the front of the appliance, use network cables to connect the appliance to your network. You must connect the MGMT0 port. Use either the 1 gigabit ports or the 10 gigabit ports. Ethernet cables are not supplied.
	- f. Use the supplied power cords to connect power supplies to power outlets.
	- g. From a serial console, establish a connection to the CONSOLE connector on the front of the device, configured with 9600 baud 8N1 (8 bits per character, no parity, 1 stop bit), and no flow control. Use the supplied serial cable for this connection. If your serial console does not have a serial port but has only a USB port, then use a USB-to-serial adapter or cable. The recommended terminal emulation on the serial console is VT100.
	- h. Press the power button. The green power LED light is illuminated and the serial console displays.
	- i. The login prompt displays. For the initial appliance configuration, log in with the user ID and password: xcadmin/xcadmin.
- **Important:** Do not lose the xcadmin user ID and password. If you lose this information, you cannot log back in to the appliance and you must send the appliance back to IBM for remanufacturing, which erases all data on the appliance. To ensure access to the xcadmin user ID and password, consider configuring an SMTP server and email address so you can reset the xcadmin password.
- 2. Configure the appliance for access with the serial console. A wizard guides you through the process of accepting the license agreements and configuring the Ethernet ports.
- 3. Update your appliance firmware to the latest version. See the topic about updating the firmware in the information center for more information.
- 4. Run the **start-progress** command to monitor the progress of the appliance startup after the firmware upgrade. When this command returns STARTED, the appliance is ready for use.
- 5. Start the user interface.
	- a. In the Web browser address bar, enter the URL and port information defined during the device initialization. You can use the IP address that you defined or the host name that corresponds to the IP address, for example: https://myXC10.ibm.com. Use the secure HTTP protocol (HTTPS).
	- b. Enter xcadmin in the **User** field.
	- c. Enter the corresponding password in the **Password** field. This password is initially set to xcadmin.
	- d. Click **Log In**. To log out, click **Log Out**.
- If the Welcome page displays, authentication of the local xcadmin account was successful.
- 6. Confirm the operational states of the appliance.
	- The green Power LED light at front of the appliance is illuminated.
	- The amber Fault LED light at front of the appliance is not illuminated.
	- The green Caching LED light at the front of the appliance is illuminated.
	- v The amber Caching Error LED light at the front of the appliance is not illuminated.
	- v The liquid crystal display (LCD) on the front of the appliance displays the product release and build version.

For a diagram of where each of these lights is located on the appliance, see the topic about the hardware specifications in the information center. If you have concerns, contact IBM Support. Go to: [http://www-947.ibm.com/support/entry/portal/overview/software/websphere/](http://www-947.ibm.com/support/entry/portal/Overview/Software/WebSphere/WebSphere_DataPower_XC10_Appliance) [websphere\\_datapower\\_xc10\\_appliance.](http://www-947.ibm.com/support/entry/portal/Overview/Software/WebSphere/WebSphere_DataPower_XC10_Appliance)

**First edition (June 2011)**

**© Copyright IBM Corporation 2011.**

US Government Users Restricted Rights – Use, duplication or disclosure restricted by GSA ADP Schedule Contract with IBM Corp.

(1P) P/N: 46N5704

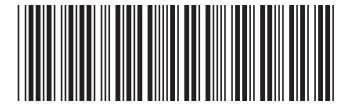